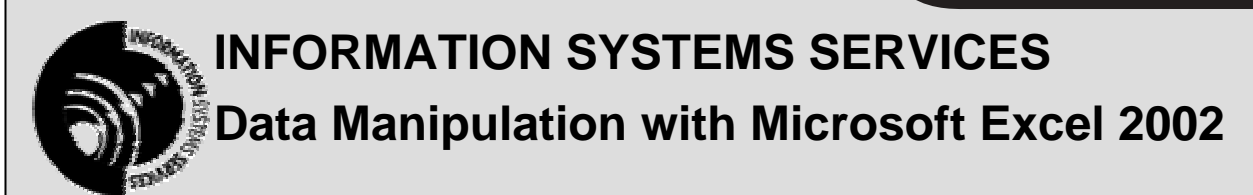

# **A Tutorial for Excel 2002 for Windows**

**AUTHOR:** Information Systems Services

**DATE:** August 2004

**EDITION:** 1.0

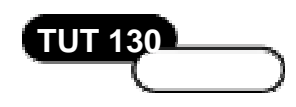

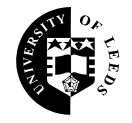

**UNIVERSITY OF LEEDS** 

# **Contents**

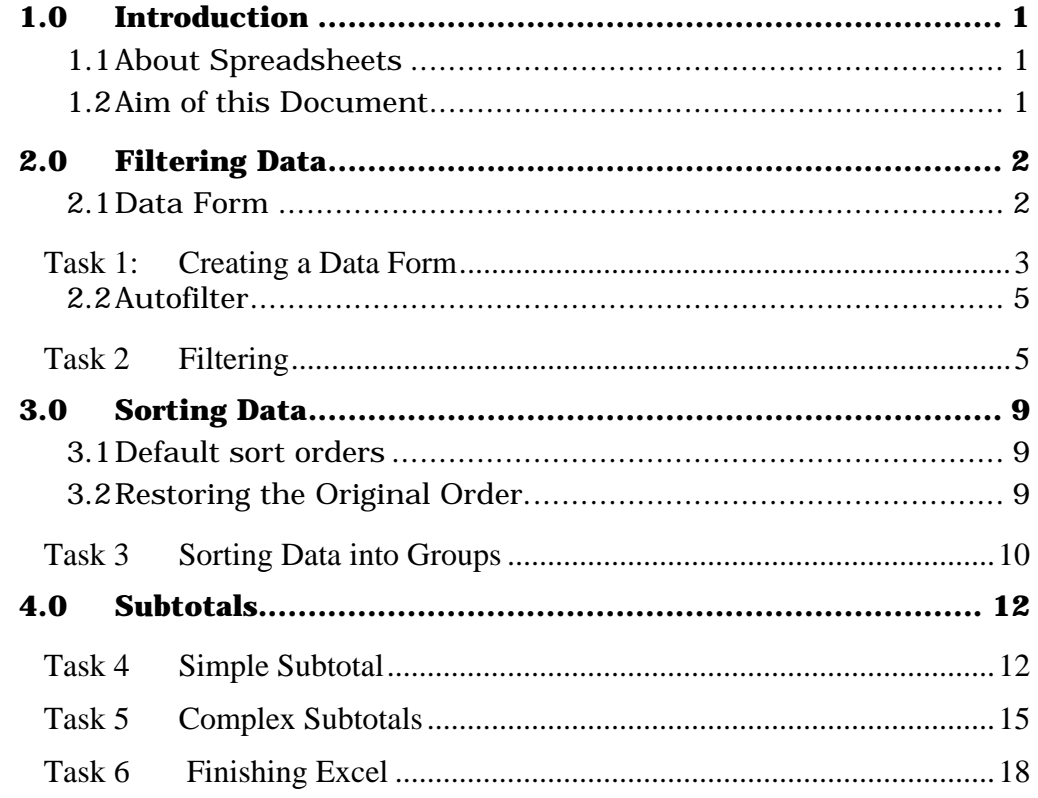

#### **Format Conventions**

In this document the following format conventions are used:

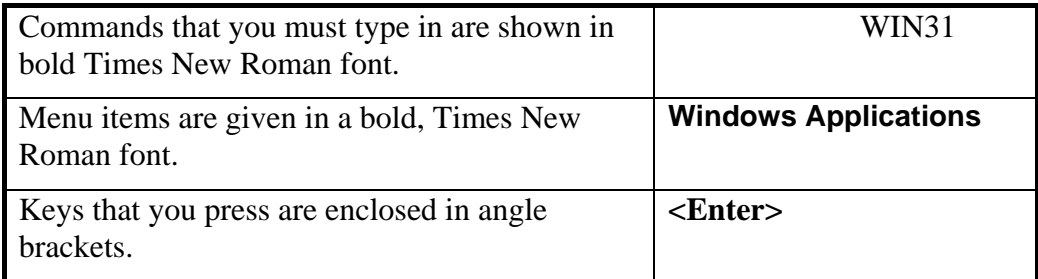

#### **Feedback**

If you notice any mistakes in this document please contact the Information Officer. Email should be sent to the address info-officer@leeds.ac.uk

### **Copyright**

This document is copyright University of Leeds. Permission to use material in this document should be obtained from the Information Officer (email should be sent to the address [info-officer@leeds.ac.uk](mailto:info-officer@leeds.ac.uk))

# <span id="page-2-0"></span>**1.0 Introduction**

## **1.1 About Spreadsheets**

Spreadsheets are effectively flat-file databases, i.e. databases that contain a single table. Unlike relational databases, they cannot handle one to many relationships. For instance if information were required on a series of patient attendances at a clinic, this would be modelled in Microsoft Access by storing data about patients in one table and data about clinic visits in another.

If, however, the situation to be modelled is simple, then Excel will be a useful tool for storing and manipulating the data.

### **1.2 Aim of this Document**

This document gives a set of exercises in manipulating data using Excel, and these exercises should be appropriate to anyone wanting to record and summarise data.

It is assumed that you already know how to open, close, save and print an Excel spreadsheet and that you know how to enter and edit data. If you are new to Excel it will be necessary for you to read and work through the following document before attempting these exercises:

Getting Started with Microsoft Excel 2002 BEG 40

If you wish to investigate some of the other facilities in Excel then the following documents are also available:

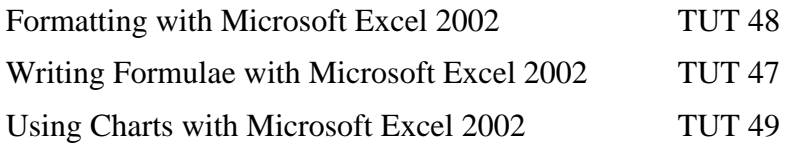

Before you begin, download the zip file provided for use with this document.

Open a web browser such as Internet Explorer and go to the URL:

<http://www.leeds.ac.uk/iss/documentation/tut/examples/index.html>

Scroll down to tutDataManip and right-click on the file tut130.xls. Select **Save Link As…** (**Save Target As…** in Internet Explorer). When the **Save As** dialog box appears, select a suitable directory and click **Save**.

# <span id="page-3-0"></span>**2.0 Filtering Data**

Filters are used to select only records (rows) that meet specific criteria. (In database terminology, filters are known as queries.) There are three different tools for finding and filtering records in Excel:

- Data Form
- Autofilter
- Advanced Filter

In this document the first two of these methods will be described. Information about Advanced Filtering can be obtained from the Excel **Help** system.

### **2.1 Data Form**

A data form is a dialog box that provides a convenient way to enter, display or select a complete row of information (record). Before a data form can be used to add a record the sheet must have labels at the top of each column. Microsoft Excel uses these labels to create fields on the form. The database should be surrounded by blank cells, although it is acceptable to have the top and left edges touch the top and left edges of the worksheet.

The data form has two purposes:

- It can be used for data entry
	- o New records can be added.
	- o Existing records can be modified. (The changes can be undone using the **RESTORE** button as long as the record is current.)
	- o The current record can be deleted. (Note, however, that once a record has been deleted, it cannot be restored and it will be necessary to re-enter the data.)
- It can be used to carry out a search for records that match the specification.

The advantage of using a data form is its ease of use. It makes entering search criteria simpler.

The disadvantages are that data forms can display a maximum of 32 fields at a time, and the complexity of criteria that can be written for record selection is quite limited.

# <span id="page-4-0"></span>**Task 1: Creating a Data Form**

- **Activity 1.1** Run Microsoft Excel by selecting **Start > Programs > Microsoft Office XP > Excel.**
- **Activity 1.2** Click **File > Open >** tut130.xls (the file that you saved earlier). This file contains three worksheets. Ensure that the worksheet **DataForm** is selected.

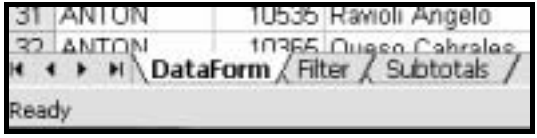

#### **Figure 1 Worksheet Names**

**Activity 1.3** Click somewhere in the data region (A1:F2156) and select **Data > Form** from the menu.

|                | Edit<br>File           | View<br>Insert<br>Format  | Tools<br>Data                | Window<br>Help                   |  |
|----------------|------------------------|---------------------------|------------------------------|----------------------------------|--|
|                |                        | 口呼吸的性 垂直学 太阳的科            |                              | Sort<br>Filter                   |  |
|                |                        | 山出出山卷右   7 4: A Yette     |                              |                                  |  |
| Arial          |                        | $-10$<br>$\cdot$          | <b>B</b> <i>I</i> <b>U 1</b> | Form                             |  |
|                | CB                     |                           | fx Chartreuse verte          | Subtotals                        |  |
|                | А                      | в                         |                              | Validation                       |  |
|                | Customer ID   Order ID |                           | Produc                       | Table                            |  |
|                | ALFKI                  | 10702 Aniseed Syrup       |                              |                                  |  |
| з              | <b>ALFKI</b>           | 10643 Spegesild           |                              | Text to Columns                  |  |
|                | <b>ALFKI</b>           | 11011 Escargots de Bou    |                              | Consolidate                      |  |
| 6              | <b>ALFKI</b>           | 10962 Rössle Sauerkrau    |                              | Group and Outline                |  |
| 6              | ALFKI                  | 10835 Original Frankfurte |                              |                                  |  |
|                | <b>ALFKI</b>           | 10692 Vegie-spread        | $\overline{\mathbf{v}}$      | PivotTable and PivotChart Report |  |
| $\overline{a}$ | <b>ALFKI</b>           | 10643 Chartreuse verte    |                              | Import External Data             |  |
| 9              | ALFKI                  | 10643 Rössle Sauerkrau    |                              |                                  |  |
|                | <b>ALFKI</b>           | 10962 Grandma's Boyse     |                              | Refresh Data                     |  |

**Figure 2 The Data Menu** 

**Activity 1.4** Click on the **Criteria** button and then type **Tofu** in the Product Name field. Click the **Find Next** button to move to the first record for the product Tofu. Move forwards through the matching records by repeatedly using the **Find Next** button. The last record will be for Order ID 10333

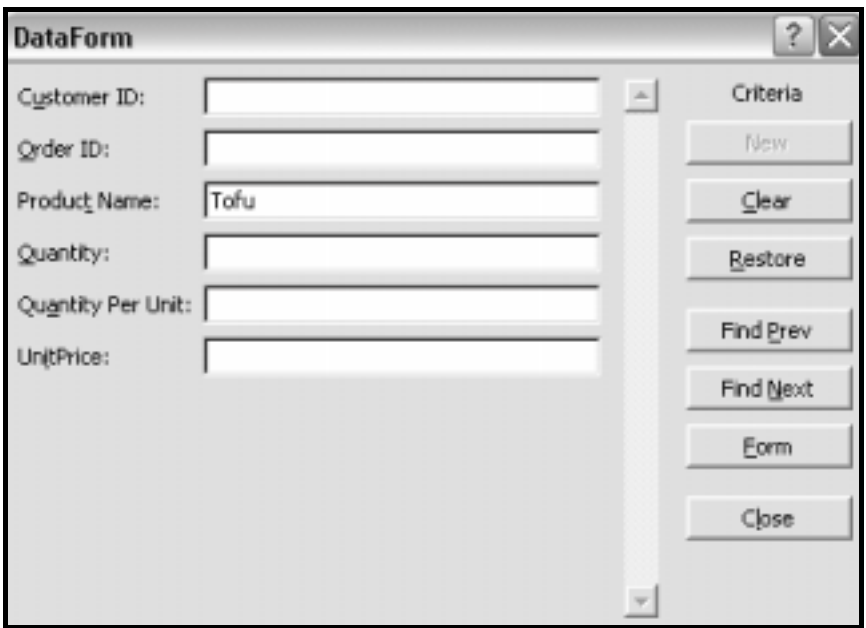

**Figure 3 Data Form Dialog Box** 

**Activity 1.5** Click the **Criteria** button again to return to the earlier dialog box, and then select **Clear** to remove the word Tofu from the form.

> Experiment with other searches. Note that more than one criterion can be used.

Note also that if a search is unsuccessful – i.e. no records match the search criteria, the record displayed will be the one that satisfied the previous search criteria. Care is therefore needed when using this facility.

- **Activity 1.6** Use the **New** button to move to a blank record, and add new details for customer ZZZ. (If the **New** button is greyed out, click the **Form** button to make it available.) When you have completed the entry, click **New**  again. Close the form and observe that your new record has appeared at the end of your worksheet.
- **Activity 1.7** Select a cell somewhere inside the database and click **Data > Form** again. Use the scrollbars to move to the last record entered (Customer ZZZ). Click the **<Delete>** key to remove it.

### <span id="page-6-0"></span>**2.2 Autofilter**

Autofilter can be turned on simply by selecting a cell in the database and then choosing **Data > Filter > Autofilter** from the menu. (Note that if a range of cells is selected, Autofilter will filter just the selected cells rather than the whole of the database.) To remove the filters, select **Data > Filter > Autofilter** again**.** 

Using Autofilter five choices are possible:

- **All** Show all records
- **Top 10** Display the top (or bottom) 10 records
- **Custom** Displays the Custom Filter dialog box
- **Blanks** Display only records which have a blank in that field
- **Non-blanks** Display all records with any entry in that field.

## **Task 2 Filtering**

**Activity 2.1** Click on the worksheet named **Filter**.

| 30 ANTON                     |  | 10682 Rhönbräu Klosf |  |  |  |  |
|------------------------------|--|----------------------|--|--|--|--|
| 31 ANTON                     |  | 10535 Ravioli Angelo |  |  |  |  |
|                              |  |                      |  |  |  |  |
| 32 ANTON 10365 Ouese Canrais |  |                      |  |  |  |  |
|                              |  |                      |  |  |  |  |

**Figure 4 Worksheet Names** 

**Activity 2.2** Select a cell in the database and switch on **Autofilter**. The header row will now have an arrow next to each label.

|       |                                                            |   |                     | [6] Ele Edit View Insert Format Tools Qata Window Help |                                                 |                                                              |         |
|-------|------------------------------------------------------------|---|---------------------|--------------------------------------------------------|-------------------------------------------------|--------------------------------------------------------------|---------|
|       |                                                            |   |                     |                                                        |                                                 |                                                              |         |
|       |                                                            |   |                     |                                                        |                                                 | 白色 ta di ta di ta il 2 % @ YVPoply with Changes  End Rantens |         |
| Arial |                                                            |   |                     |                                                        |                                                 | • 10 • B J U H H H H B W % , 28 23 保定   + 0 •                |         |
|       | H5                                                         |   | fx.                 |                                                        |                                                 |                                                              |         |
|       | Α                                                          | 8 |                     |                                                        | Ð                                               |                                                              |         |
|       | Customer $\blacktriangleright$ Order $\blacktriangleright$ |   |                     | Product Name                                           | $\blacktriangledown$ Quant $\blacktriangledown$ | Quantity Per Unit                                            |         |
|       | <b>ALFKI</b>                                               |   | 10702 Aniseed Syrup |                                                        |                                                 | 6 12 - 550 ml bottles                                        | \$10.00 |
|       | <b>ALFKI</b>                                               |   | 10643 Spegesild     |                                                        |                                                 | $24 - 450$ g glasses                                         | \$12.00 |
| $-4$  | <b>ALFKI</b>                                               |   |                     | 11011 Escargots de Bourgogne                           |                                                 | 40 24 pieces                                                 | \$13.25 |

**Figure 5 Autofilter On**

**Activity 2.3** Click on the arrow at the top of the Customer ID field and select ANATR from the list to display only those records for that customer.

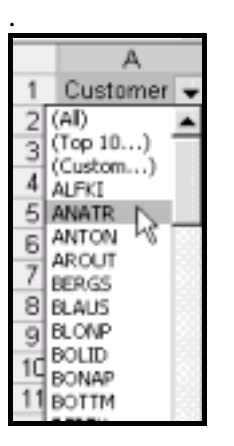

**Figure 6 Autofilter on Customer ID Field**

**Activity 2.4** Observe the result of the Autofilter At the left of the screen, the row numbers of the selected records are displayed.

|    |       |            |                     | Custome v Order v Product Nai v Quant v Quantity Per U v UnitPrii v |         |
|----|-------|------------|---------------------|---------------------------------------------------------------------|---------|
| 14 | ANATR | 10625 Tofu |                     | 340 - 100 g pkgs.                                                   | \$23.25 |
| 15 | ANATR |            | 10926 Teatime Choci | 7 10 boxes x 12 pic                                                 | \$9.20  |
| 16 | ANATR |            | 10625 Camembert Pi  | 10 15 - 300 g rounds                                                | \$34.00 |
| 17 | ANATR |            | 10926 Konbu         | $10 2$ kg box                                                       | \$6.00  |
| 18 | ANATR |            | 10308 Gudbrandsdal: | 1 10 kg pkg.                                                        | \$36.00 |
| 19 | ANATR |            | 10759 Mascarpone F  | 10 24 - 200 g pkgs.                                                 | \$32.00 |
| 20 | ANATR |            | 10308 Outback Lage  | 5 24 - 355 ml bottle                                                | \$15.00 |
| 21 | ANATR |            | 10926 Mozzarella di | 10 24 - 200 g pkgs.                                                 | \$34.80 |
| 22 | ANATR |            | 10625 Singaporean H | 532 - 1 kg pkgs.                                                    | \$14.00 |
| 23 | ANATR |            | 10926 Queso Cabrale | $2 1$ kg pkg.                                                       | \$21.00 |

**Figure 7 Filtered Records (Customer ID )**

**Activity 2.5** Now select Order 10625 to filter this subset further.

|    | Custome $\blacktriangledown$ Order $\blacktriangledown$ |         |                                 | Product Nai - Quant - Quantity Per L - UnitPri - |         |
|----|---------------------------------------------------------|---------|---------------------------------|--------------------------------------------------|---------|
| 14 | ANAT (AII)                                              |         | Tofu                            | 3 40 - 100 g pkgs.                               | \$23.25 |
| 15 | ANAT<br>Custom                                          | Top 10) | Teatime Choci                   | 7 10 boxes x 12 pii                              | \$9.20  |
| 16 | ANAT 10308                                              |         | Camembert Pi                    | 10 15 - 300 g rounds                             | \$34.00 |
| 17 | ANAT 10625                                              |         | N Konbu                         | $10 2$ kg box                                    | \$6.00  |
| 18 | ANAT 10759<br>10926                                     |         | <sup>M</sup> Gudbrandsdal:      | 1 10 kg pkg.                                     | \$36.00 |
| 19 | <b>ANATR</b>                                            |         | T <del>O7SS</del> Mascarpone Fi | 10 24 - 200 g pkgs.                              | \$32.00 |
| 20 | ANATR                                                   |         | 10308 Outback Lage              | 5 24 - 355 ml bottle                             | \$15.00 |
| 21 | ANATR                                                   |         | 10926 Mozzarella di             | 10 24 - 200 g pkgs.                              | \$34.80 |
| 22 | ANATR                                                   |         | 10625 Singaporean H             | 532 - 1 kg pkgs.                                 | \$14.00 |
| 23 | ANATR                                                   |         | 10926 Queso Cabralo             | $2 1$ kg pkg.                                    | \$21.00 |

**Figure 8 Filter on Order**

|    |          |            |                     | Custome v Order v Product Nai v Quant v Quantity Per L v UnitPri v |         |
|----|----------|------------|---------------------|--------------------------------------------------------------------|---------|
| 14 | ANATR    | 10625 Tofu |                     | $3 40 - 100$ g pkgs.                                               | \$23.25 |
|    | 16 ANATR |            | 10625 Camembert Pi  | 10 15 - 300 g rounds                                               | \$34.00 |
|    | 22 ANATR |            | 10625 Singaporean H | 532 - 1 kg pkgs.                                                   | \$14.00 |

**Figure 9 Filtered Records (Customer ID and Order)** 

**Activity 2.6** Now restore all the records by clicking on the Customer ID arrow and selecting **Show All**, and then by clicking on the Order ID record and selecting **Show All**. It may be necessary to use the scroll bars to move to the first option.

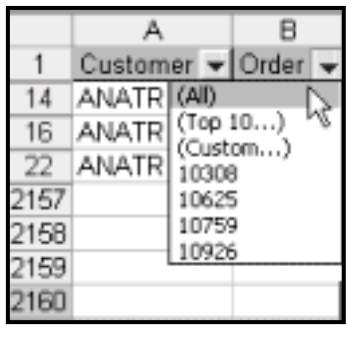

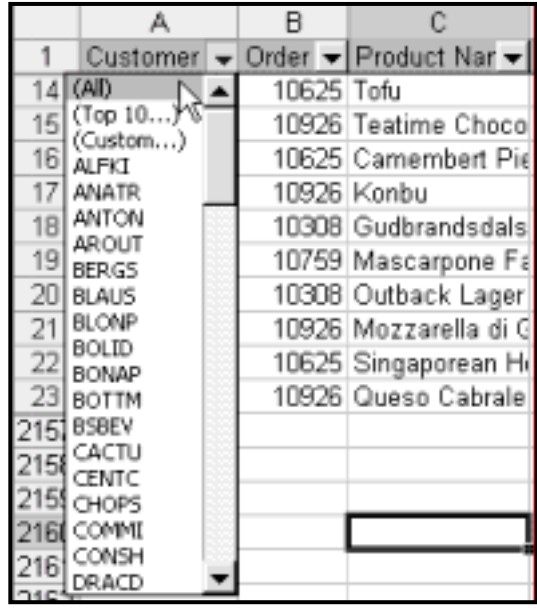

#### **Figure 10 Show All Records**

**Activity 2.7** More complex criteria can be set using the **Custom Filter** option. To select records whose Unit Price is between \$80 and \$90 inclusive, click the arrow next to Unit Price and select **Custom**. Complete the dialog box shown below:

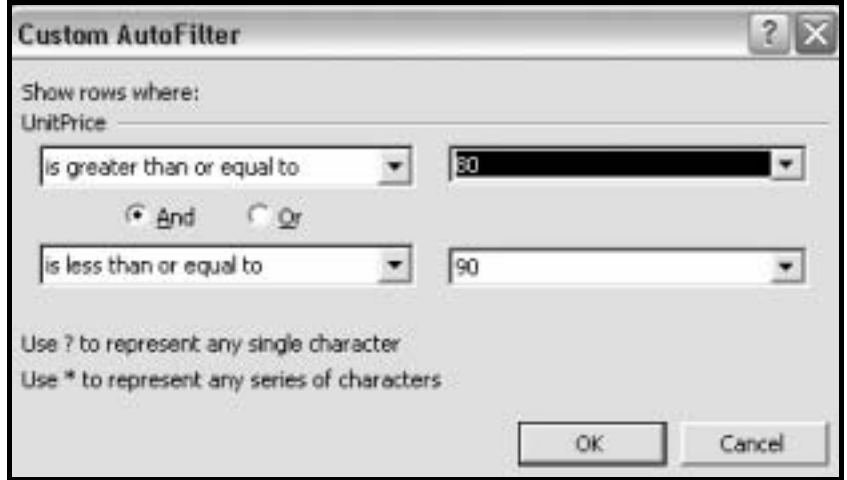

**Figure 11 Custom Autofilter Dialog Box**

**Activity 2.8** It is also possible to filter text fields. To select all records for customers whose Customer ID begins with B or C, complete the Autofilter dialog box as shown. Note that the filter is not case sensitive, so there is no need to specify upper case.

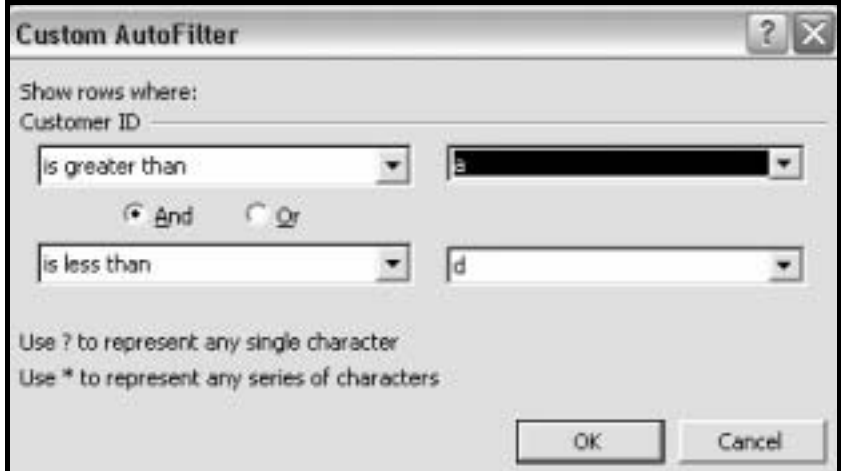

**Figure 12 Custom Filter on Text Field** 

- **Activity 2.9** Restore all records by clicking on the arrow next to Customer ID and choosing **ALL.**
- **Activity 2.10** Find a blank entry in the ProductName field by clicking on the appropriate arrow and selecting **BLANKS**. It will be necessary to scroll to the bottom of the options to find this. The following record should be returned:

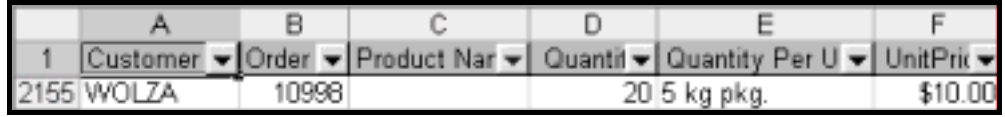

**Figure 13 Retrieved record with Blank Cell** 

- **Activity 2.11** Experiment with the other options on the custom menu. Note that to be selected, **AND** selections must meet both criteria, whereas **OR** selections must meet at least one criterion.
- **Activity 2.12** When you have finished, remove the filters by selecting **Data > Filter > AutoFilter**. The complete dataset will now be restored.

# <span id="page-10-0"></span>**3.0 Sorting Data**

There are some quirks to be aware of when using Excel's sorting facilities.

- If there is a blank line in the dataset, Excel will assume that the first blank line marks the end of the range, and it will only sort the data up to that position.
- If you have already named a range (by highlighting all the data, selecting **Insert > Name > Define** and giving the database a name) that contains one or more blank rows, when Excel sorts the data it will move any blank rows to the end.

In addition to providing sorted information for reports, it is necessary to sort a file (often on more than one field) in order to use Excel's **Subtotal** feature

### **3.1 Default sort orders**

In an ascending sort, Microsoft Excel uses the following order. (In a descending sort, this sort order is reversed except for blank cells, which are always placed last.)

- **Numbers:** Numbers are sorted from the smallest negative number to the largest positive number.
- **Alphanumeric sort:** When alphanumeric text is sorted, Excel sorts from left to right, character by character. For example, if a cell contains the text "A100," Excel places the cell after a cell that contains the entry "A1" and before a cell that contains the entry "A11."

Text and text that includes numbers are sorted in the following order:

0 1 2 3 4 5 6 7 8 9 (space) ! " #  $\frac{6}{3}$  % & ( ) \*, . > : ; ? @ [ \ ] ^ \_ ` { | } ~ + < = > A B C D E F G H I J K L M N O P Q R S T U V W X Y Z

Apostrophes (') and hyphens (-) are ignored, with one exception: if two text strings are the same except for a hyphen, the text with the hyphen is sorted last.

Additional options are available: if for example a field contains months of the year, or days of the week, the data can be sorted by month or day. These lists are already known to Excel, but user-defined lists may be added if required. (Use **Tools > Options > Custom Lists** to define a new list).

## **3.2 Restoring the Original Order.**

It is often desirable to return to the original sort order, after reorganizing the record sequence.

This can be carried out simply, by inserting a column at the beginning of the data, and inserting the numbers 1,2,3…

This will be demonstrated at the beginning of the next task.

## <span id="page-11-0"></span>**Task 3 Sorting Data into Groups**

**Activity 3.1** For this task, use the sheet named **Subtotals**.

First, create a key field so that the original sort order can be restored.

Click in cell A1 and select **Insert > Column**.

Type the word **KEY** in the new cell A1.

Type **1** in A2 and **2** in A3, then press **Return** to confirm the entry.

Highlight the cells A2 and A3, and point the mouse at the bottom righthand side of cell A3 (notice that there is a black rectangle in this position).

When the cursor shape changes to a crosshair, double click the mouse, and the series will be continued to the end of the dataset.

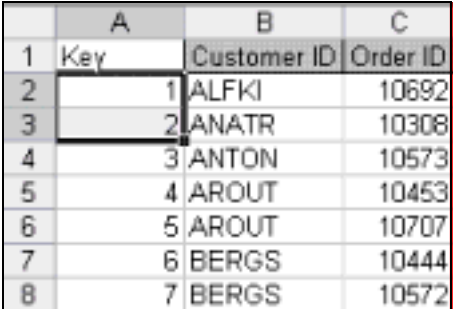

#### **Figure 14 Insertion of a Key Field**

**Activity 3.2** A simple sort on a single column can be carried out using the Ascending and Descending tools on the toolbar.

> Try sorting on several fields. When you have finished, sort the **KEY** column (column A) in ascending order.

> Note that a sort can be undone (immediately afterwards) by selecting **Edit > Undo**.

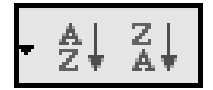

**Figure 15 Sort Ascending /Descending Tools** 

**Activity 3.3** Select **Data > Sort**, and complete the dialog box as shown to sort first on Country, then on City and finally on TotalValue.

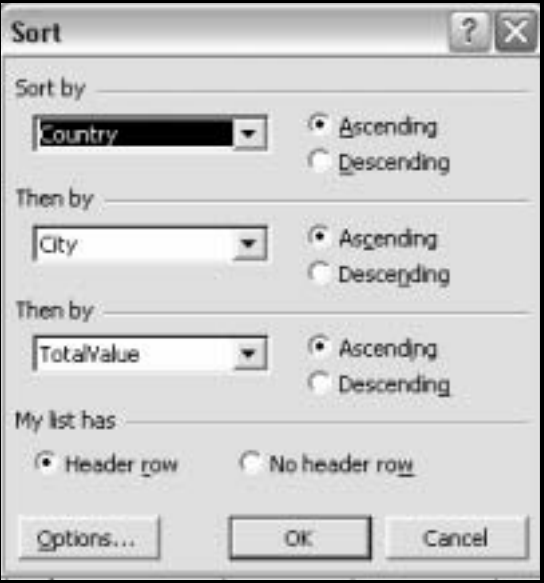

**Figure 16 Sort Dialog Box** 

Note that the **Options** button on this dialog box would allow sorting by month or day.

**Activity 3.4** Restore the original sort order by sorting on the Key column.

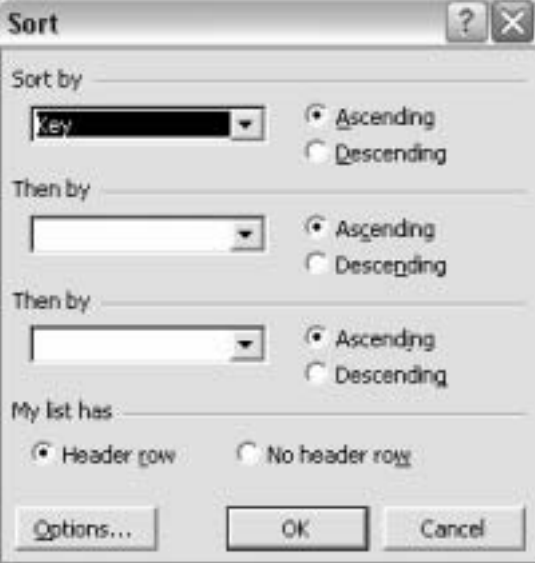

**Figure 17 Restore Original Order** 

# <span id="page-13-0"></span>**4.0 Subtotals**

Although subtotals can be created manually using the subtotal function, a facility exists to perform this process automatically. In addition to calculating a sum, there are options to calculate, for instance, a count, average, maximum value and minimum value for the specified fields.

Before using the Subtotal command, it is necessary to sort the file into the correct order.

An outline will be produced for each subtotal, which will allow the detailed information to be hidden. This technique is useful for creating charts that contain summary information.

# **Task 4 Simple Subtotal**

The **Subtotals** worksheet should be used for this task

**Activity 4.1** Sort the file in ascending order of Customer ID using the technique covered in **Task 3**. From the menu select **Data > Subtotals,** complete the dialog box as shown below and click **OK**.

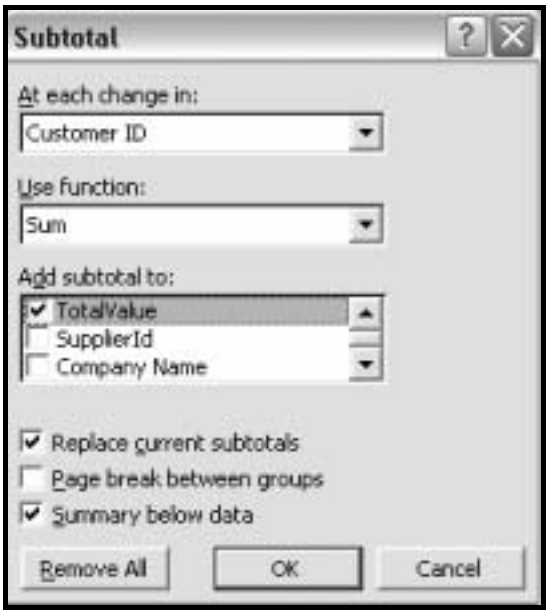

**Figure 18 The Subtotal Dialog Box** 

**Activity 4.2** Excel has created an outline, shown at the left-hand side of **Figure 19** below. Click on each of the minus signs to remove the detail level.

|     | 82   |     | £                                  |                |                                   |          |                                         |                    |                         |
|-----|------|-----|------------------------------------|----------------|-----------------------------------|----------|-----------------------------------------|--------------------|-------------------------|
| 123 |      | А   | B                                  | c              | D                                 | Ε        |                                         | G                  | н                       |
|     |      | Key |                                    |                | Customer ID Order ID Product Name | Quantity | Quantity Per Unit UnitPrice4 TotalValue |                    |                         |
|     | 2    |     | <b>ALFKI</b>                       |                | 10692 Vegie-spread                |          | 20 15 - 625 g jars                      | \$43.90            | \$978.00                |
|     | 3    |     | 37 ALFKI                           |                | 10643 Specesid                    |          | 2 4 - 450 g glasses                     | \$12.00            | \$24.00                 |
|     | 4    |     | 40 ALFKI                           |                | 10702 Lakkalikööri                |          | 15 500 ml                               | \$18.00            | \$270.00                |
|     | 5    |     | 48 ALFKI                           |                | 10643 Chartreuse vert             |          | 21 750 cc per bottle                    | \$18.00            | \$378.00                |
|     | 6    |     | <b>55 ALFKI</b>                    |                | 11011 Escargots de E              |          | 40 24 pieces                            | \$13.25            | \$530.00                |
|     | 7    |     | 56 ALFKI                           |                | 10835 Raclette Courd              |          | 15 5 kg pkg.                            | \$55.00            | \$825.00                |
|     | 8    |     | 68 ALFKI                           |                | 10835 Original Frankfi            |          | 212 boxes                               | \$13.00            | \$26.00                 |
|     | 9    |     | 69 ALFKI                           |                | 10952 Rössle Sauerki              |          | 2 25 - 825 g cans                       | \$45.60            | \$91.20                 |
|     | 10   |     | 70 ALFKI                           |                | 10643 Rössle Sauerki              |          | 15 25 - 825 g cans                      | \$45.60            | \$684.00                |
|     | 11   |     | ALFKI Total                        |                |                                   |          |                                         |                    | \$3,706.20              |
|     | 12   |     | 2 ANATR                            |                | 10308 Outback Lager               |          | 5 24 - 355 mil bottles                  | \$15.00            | \$75.00                 |
|     | 13   |     | 57 ANATR                           |                | 10625 Camembert Pie               |          | 10 15 - 300 g rounds                    | \$34.00            | \$340.00                |
|     | 14   |     | 87 ANATR                           |                | 10759 Mascarpone Fa               |          | 10 24 - 200 g pkgs.                     | \$32.00            | \$320.00                |
|     | 15   |     | <b>BB ANATR</b>                    |                | 10926 Mozzarella di G             |          | 10 24 - 200 g pkgs.                     | \$34.80            | \$348.00                |
|     | 16   |     | <b>ANATR Total</b>                 |                |                                   |          |                                         |                    | \$1,083.00              |
|     | $-1$ |     | THE R. P. LEWIS CO., LANSING MICH. | A CARTING AT A | <b>A.M. 2001</b>                  |          | A-20 2040 - A-1 - L-1                   | <b>A-Turk Park</b> | <b>ATENDADE STATE I</b> |

**Figure 19 Subtotals with Outline** 

**Activity 4.3** Hide columns C to H by highlighting them and selecting **Format > Columns > Hide** from the menu. A summary of the Total value of each customer's order is now displayed.

|     |      | R                                     | G |             |
|-----|------|---------------------------------------|---|-------------|
|     | Key! | Customer ID   UnitPrice4   TotalValue |   |             |
| 11  |      | <b>ALFKI Total</b>                    |   | \$3,706.20  |
| 16  |      | <b>ANATR Total</b>                    |   | \$1,083.00  |
| 23  |      | <b>ANTON Total</b>                    |   | \$3,613.90  |
| 42  |      | <b>AROUT Total</b>                    |   | \$8,272.65  |
| 73  |      | <b>BERGS Total</b>                    |   | \$16,551.05 |
| 83  |      | <b>BLAUS Total</b>                    |   | \$2,582.80  |
| 106 |      | <b>BLONP Total</b>                    |   | \$20,871.25 |
| 112 |      | <b>BOLID Total</b>                    |   | \$5,015.30  |
| 113 |      | <b>Grand Total</b>                    |   | \$61,696.15 |

**Figure 20 Summary of Total Order Value for Customers** 

**Activity 4.4** Highlight the cells shown below. (To highlight a range of noncontiguous cells, highlight the first column, hold down the Control Key and then highlight the next column.) Click on the Chart Icon on the toolbar to activate the wizard and create a chart.

| K TotalValue<br>H1 |     |     |                                   |  |             |
|--------------------|-----|-----|-----------------------------------|--|-------------|
| 23                 |     |     |                                   |  |             |
|                    |     | Key | Customer ID UnitPrice4 TotalValue |  |             |
|                    | 11  |     | <b>ALFKI Total</b>                |  | \$3,706.20  |
|                    | 16  |     | <b>ANATR Total</b>                |  | \$1,083.00  |
|                    | 23  |     | <b>ANTON Total</b>                |  | \$3,613.90  |
|                    | 42  |     | <b>AROUT Total</b>                |  | \$8,272.65  |
|                    | 73  |     | <b>BERGS Total</b>                |  | \$16,551.05 |
|                    | 83  |     | <b>BLAUS Total</b>                |  | \$2,582.80  |
|                    | 106 |     | <b>BLONP Total</b>                |  | \$20,871.25 |
|                    | 112 |     | <b>BOLID Total</b>                |  | \$5,015.30  |

**Figure 21 Highlight the Summary Data** 

**Activity 4.5** Click on the minus sign corresponding to Level 1 to display only the Grand Total.

| $1 \ 2 \ 3$          |     |                                       |             |
|----------------------|-----|---------------------------------------|-------------|
|                      |     | Key Customer ID UnitPrice4 TotalValue |             |
| $\ddot{\phantom{1}}$ | 113 | <b>Grand Total</b>                    | \$61,696.15 |

**Figure 22 Grand Total of Order Values** 

**Activity 4.6** Ensure that one of the cells in the database is selected. Remove all totals by selecting **Data > Subtotals** and then clicking **Remove All**.

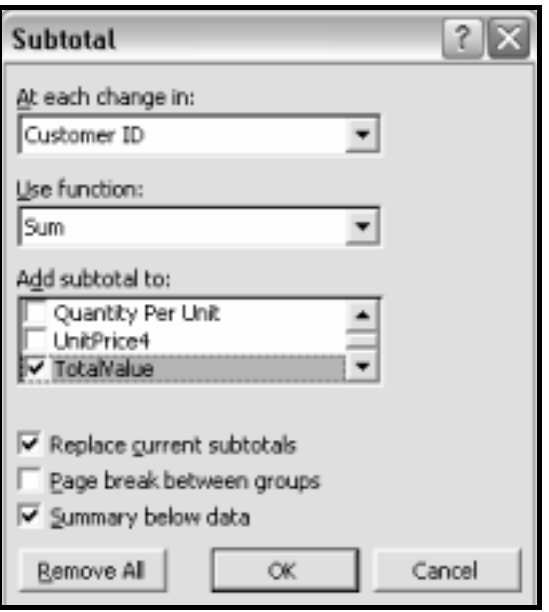

**Figure 23 Subtotal Dialog Box** 

**Activity 4.7** Sort the data using the field **Key** to restore the file to its original state. Highlight columns B and I and select **Format > Column > Unhide** to view the complete dataset.

## <span id="page-16-0"></span>**Task 5 Complex Subtotals**

The next exercise will illustrate a more complex summary, using more than one field in the database. This exercise will also use the **Subtotals** worksheet.

Activity 5.1 First sort (ascending) the data by Country and then by Contact Name using **Data > Sort** 

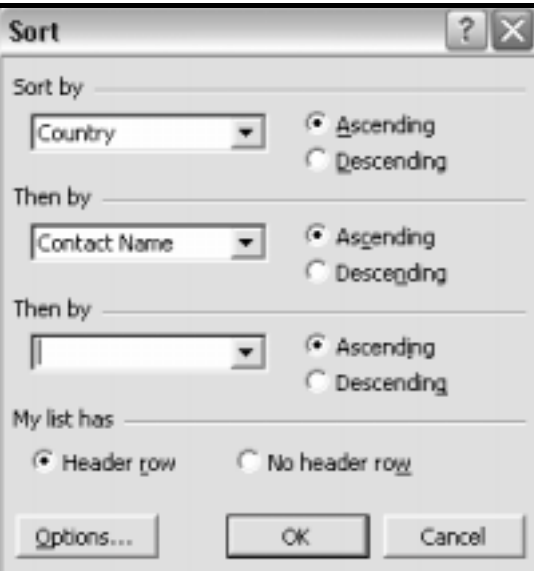

#### **Figure 24 Sort Dialog Box**

**Activity 5.2** First use **Data > Subtotals** to create a subtotal of Total Value on the Country field, using an **average** function. Click **OK** 

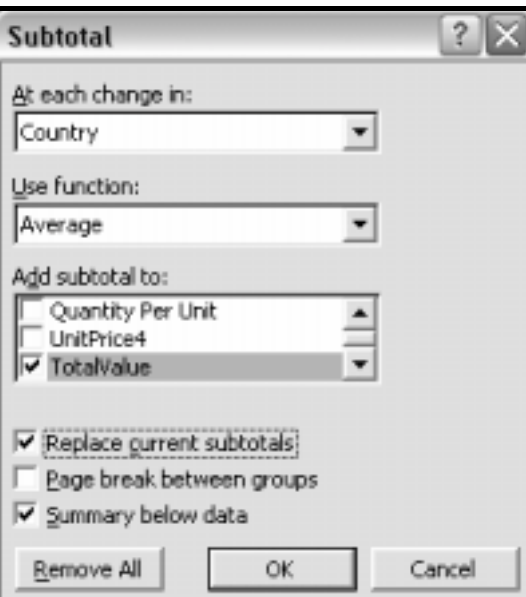

**Figure 25 Subtotal Dialog Box** 

**Activity 5.3** Use **Data > Subtotals** to see the Subtotal dialog box again. This time uncheck the **Replace Current Subtotals** check box, and specify the average function again, at each change in Contact Name. Click **OK** 

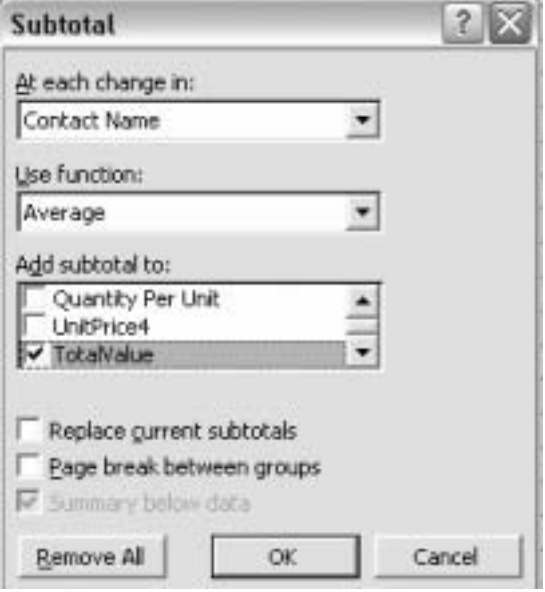

**Figure 26 Subtotal Dialog Box Showing Second Specification** 

- **Activity 5.4** Highlight columns A to G and choose **Format > Column > Hide** from the menu. Highlight columns I to K and choose **Format > Column > Hide** from the menu.
- **Activity 5.5** Click on the minus signs for Level 3 to remove the details of individual transactions and view the average for each contact only. (When you do this the minus signs will change to plus signs.)

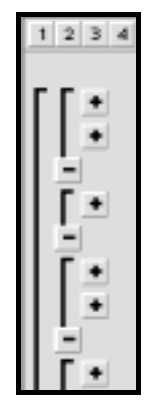

**Figure 27 Level 3 Outline Collapsed** 

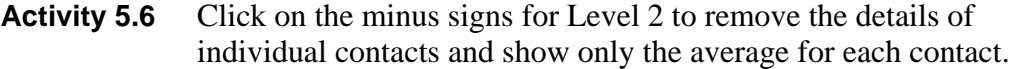

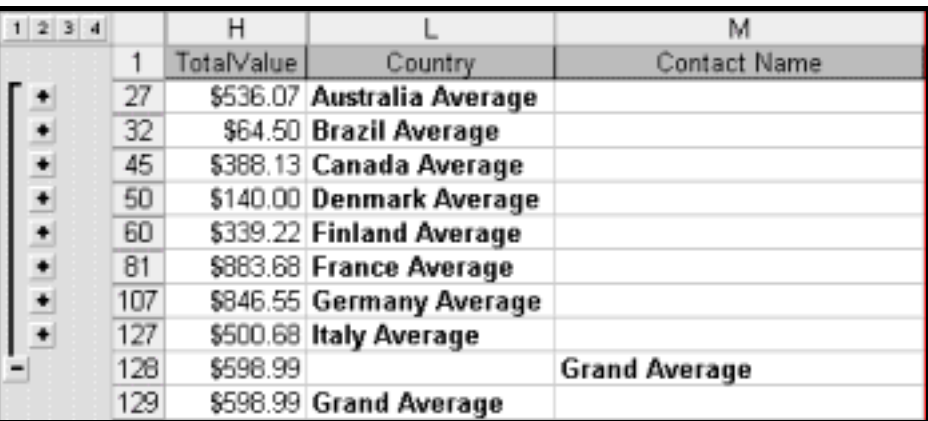

**Figure 28 Level 2 Outline Collapsed** 

- **Activity 5.7** Click on the minus sign for Level 1 to remove the details of individual countries and show only the overall average.
- **Activity 5.8** Remove all subtotals. (Select **Data > Subtotals** and click on **Remove All)**. Click in the cell above the row number and to the left of the column letter. The whole of the spreadsheet will be highlighted.

|  | otalValue |
|--|-----------|
|  | \$878.00  |
|  |           |

**Figure 29 Selection Cell**

Click **Format > Column /Unhide** from the menu to view all the data.

| 1  | TotalValue | Country            |
|----|------------|--------------------|
| 2  |            | \$878.00 Australia |
| 3  |            | \$75.00 Australia  |
| 4  |            | \$702.00 Australia |
| 5  |            | \$375.00 Australia |
| 6  |            | \$420.00 Australia |
| 7  |            | \$390.00 Australia |
| 8  |            | \$209.40 Australia |
| 9  |            | \$351.20 Australia |
| 10 |            | \$625.00 Australia |

**Figure 30 Columns H - L Highlighted** 

**Activity 5.9** Sort the file on the **KEY** field to restore the original order.

## <span id="page-19-0"></span>**Task 6 Finishing Excel**

You should always quit any computer program when you have finished your session. Never switch off the computer without closing down Windows. Do not leave a computer whilst you are still logged on to it as others may use your account and could damage your files.

**Activity 5.1** Select the **File > Exit**. Excel will prompt you to save your document before it lets you quit. Click **<Yes>** to save the changes, **<No>** to quit without saving the changes, or **<Cancel>** to return to the spreadsheet.

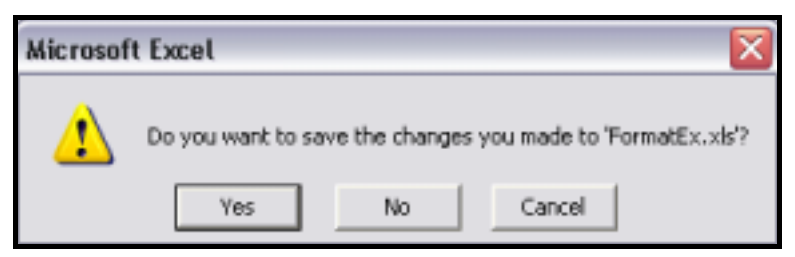

**Figure 31 Quit dialog Box**